## **OVERS Reference Guide** 08/16 Medical Certifier Edition

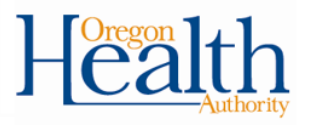

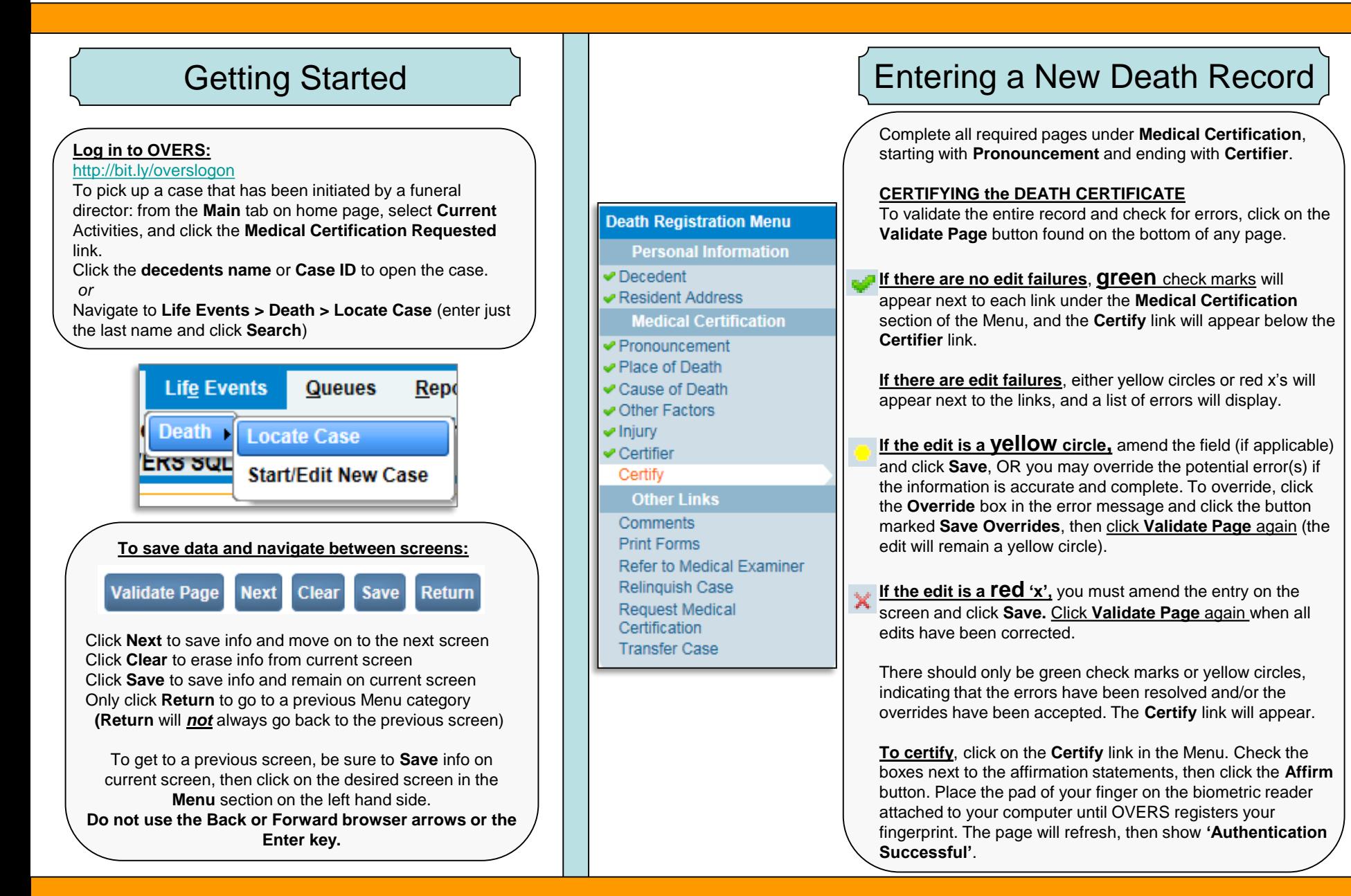

## **OVERS Reference Guide** 08/16 Medical Certifier Edition

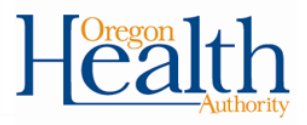

### Other Links

#### **Other Links**

• Select **Print Forms** and print a **Working Copy** for the patient's file. By clicking the **Working Copy** link, it will open the death certificate in a PDF document, which will then allow you to print the record in its entirety.

• Choose **Drop to Paper Medical** only if you started the case and the funeral director is not using OVERS.

• Select **Refer to Medical Examiner** if applicable

• Select **Transfer Case** to send to another medical certifier who is enrolled in the system.

#### **Other Links Print Forms** Comments **Print Forms Working Copy** Refer to Medical Examiner Drop to Paper Medical Relinguish Case **Transfer Case**

# Checking Status of the Record

Look at the top of the record where the decedents name is shown:

**Personal Valid** means all Personal Information screens are okay. **Medical Valid** means all Medical Certification screens are okay.

**With Exceptions** means an override has been accepted.

**Signed** means a funeral director has signed electronically.

**Certified** means a medical certifier has signed electronically.

**Registered** means the record is registered, and certified copies can be made.

When a record is **Signed** and **Certified**, but **Not Registered**, State review is required.

# Making Corrections or Amendments

*Before the report is dropped to paper or registered:*

a. Click on the **Certify** link, then click the **Uncertify** button. Make the necessary changes, then click **Validate Page**. Follow the steps on the first page to **Certify** the report again.

*After the record is registered, you must complete an Amendment in order to make any changes to the record:*

- a. Under **Other Links**, you will see a link for **Amendments**. (If you do not see this link, the record is not yet registered.) Choose the type of amendment (**Medical**) and click **Save**, then select the page you want to amend. Make the changes and choose **Save**.
- b. In the **Amendments Menu**, click on **Amendment Affirmation**.
- c. Read the affirmation and click the check box to certify the changes. Click **Affirm**.
- d. Place the pad of your finger on the biometric reader attached to your computer until OVERS registers your fingerprint. The page will refresh, then show '**Authentication Successful'**.
- e. The amendment must be approved by the vital records office before the new information will appear on the death certificate.

### **Other Links**

Amendments Comments **Print Forms** 

**Amendments Menu** 

Amendment

Amendment Affirmation

# **Troubleshooting**

### **Problems or Questions?**

Contact the OVERS Help Desk at 971-673-0279, Monday through Friday, 8:00 am to 5:00 pm.